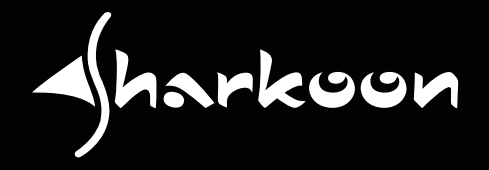

# **SGBK5**

# **ANLEITUNG**

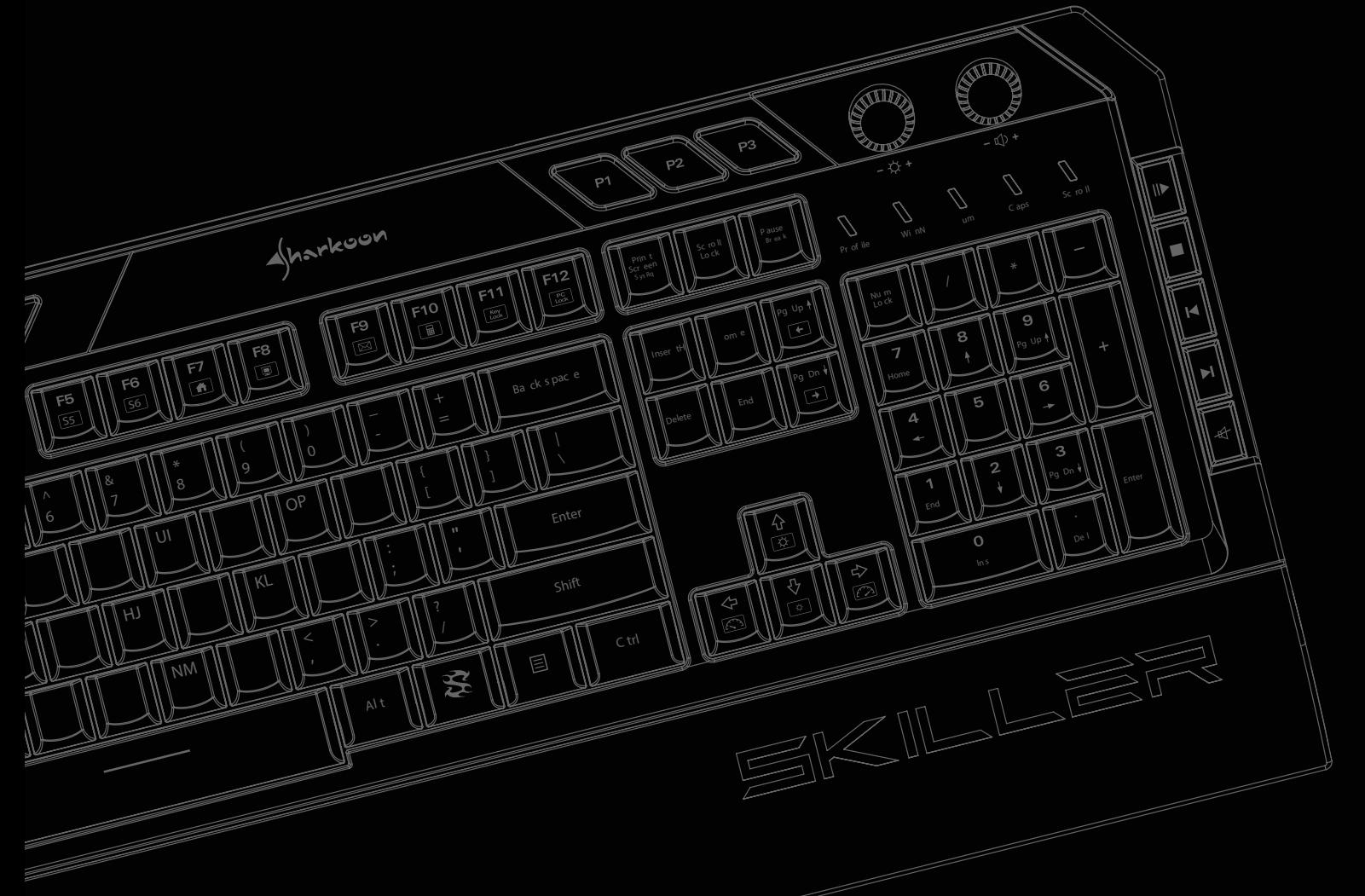

# **Inhaltsverzeichnis**

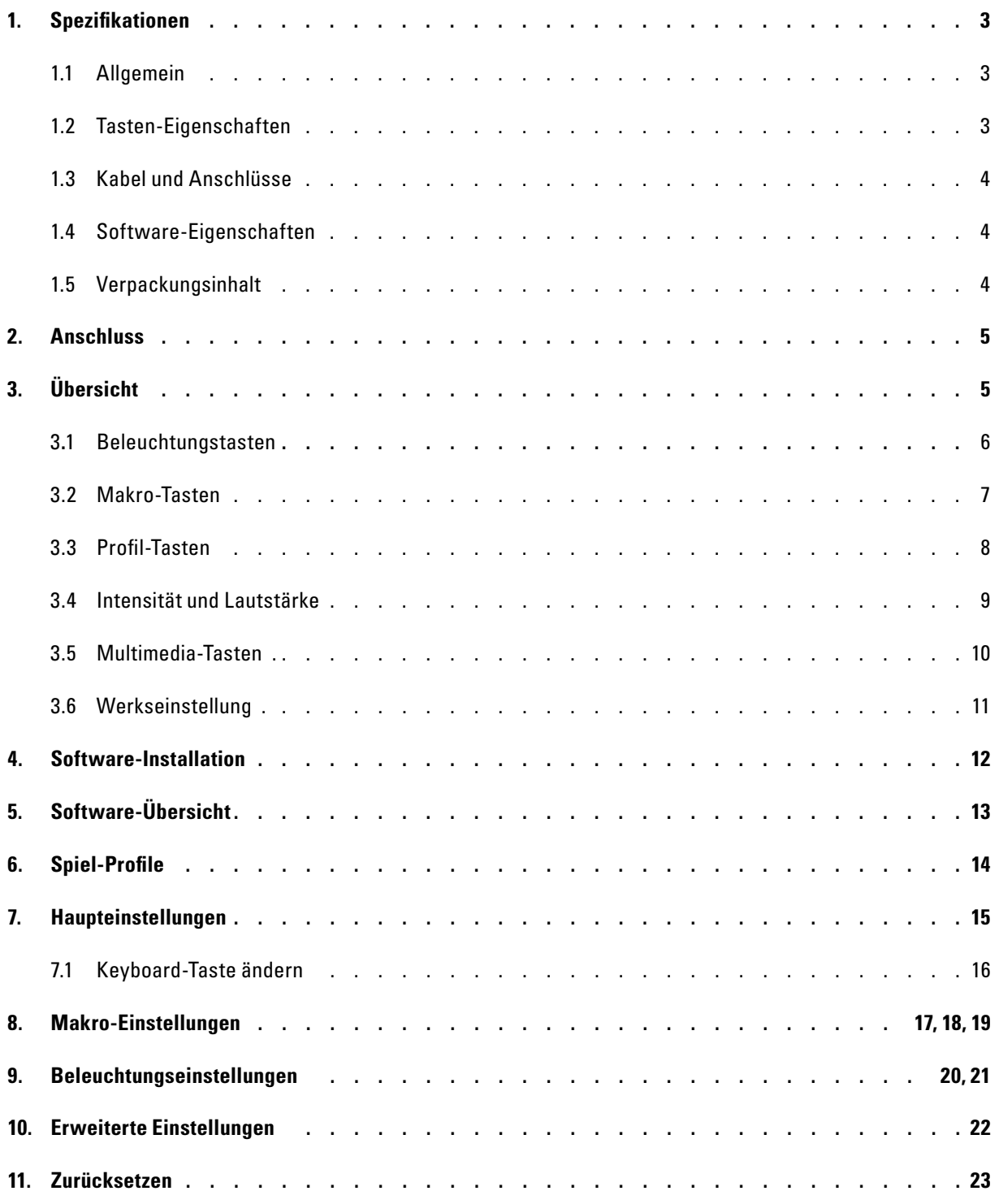

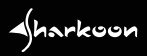

# <span id="page-2-0"></span>**1. Spezifikationen**

# <span id="page-2-1"></span>**1.1 Allgemein**

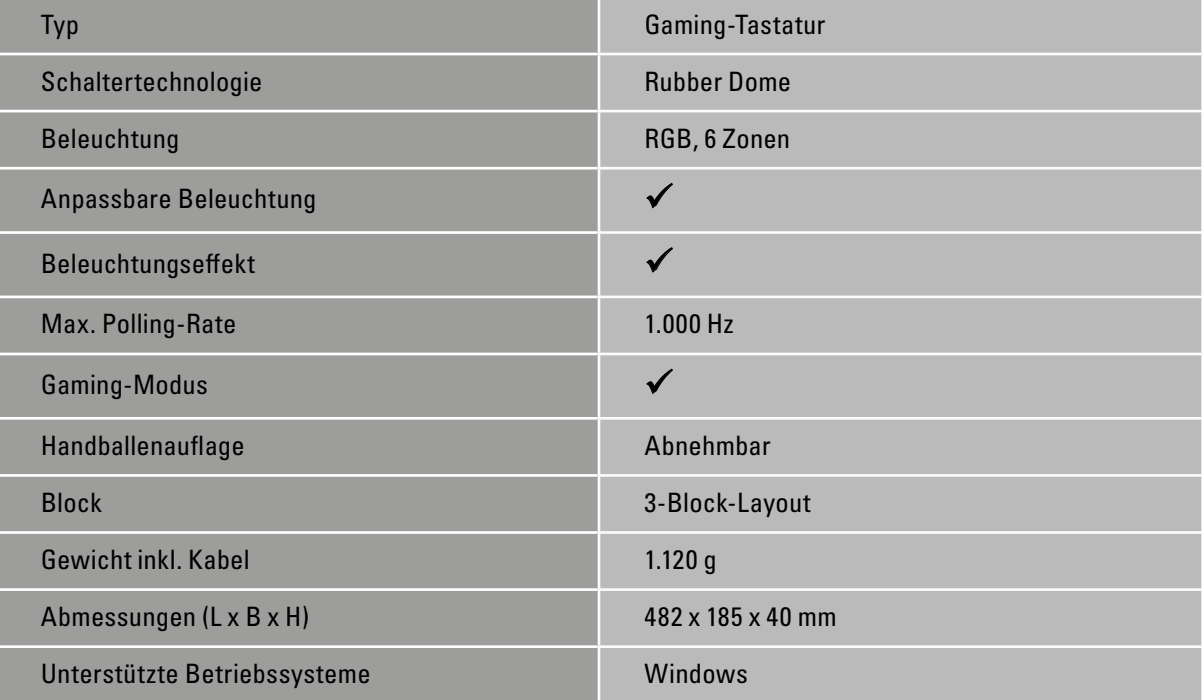

## <span id="page-2-2"></span>**1.2 Tasten-Eigenschaften**

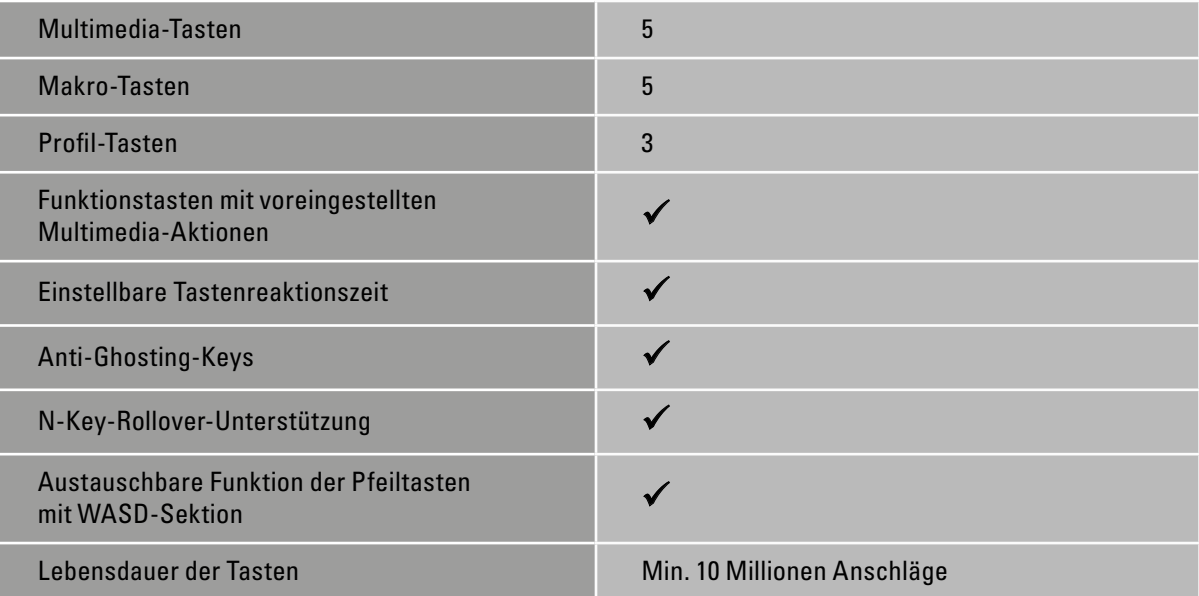

A

# **1. Spezifikationen**

### <span id="page-3-0"></span>**1.3 Kabel und Anschlüsse**

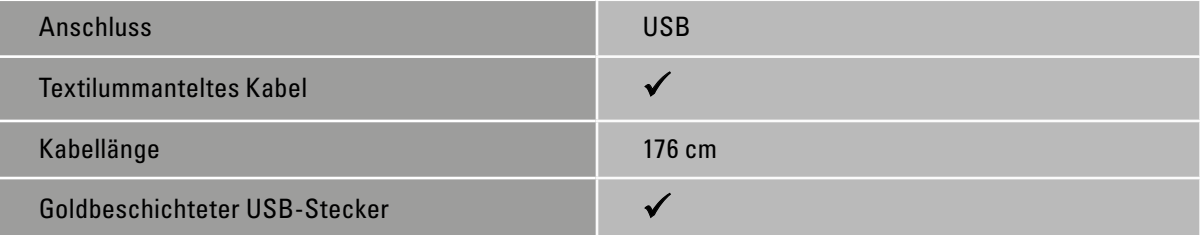

## <span id="page-3-1"></span>**1.4 Software-Eigenschaften**

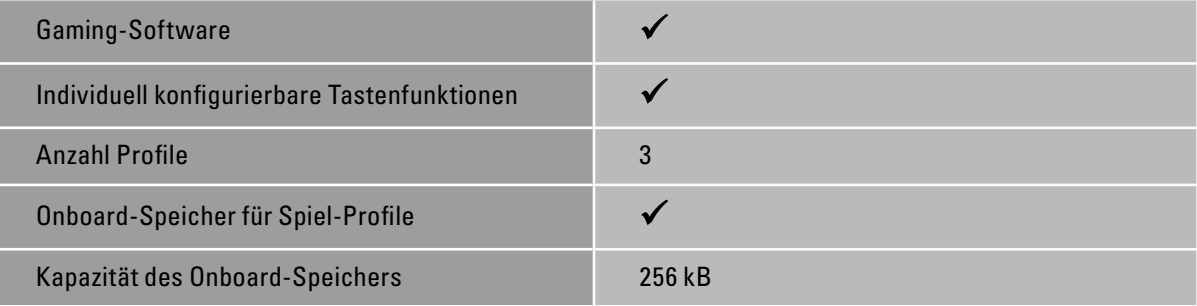

 $\sqrt{\hbar}$ arkoon

## <span id="page-3-2"></span>**1.5 Verpackungsinhalt**

- SKILLER SGK5
- Anleitung

#### <span id="page-4-0"></span>**2. Anschluss**

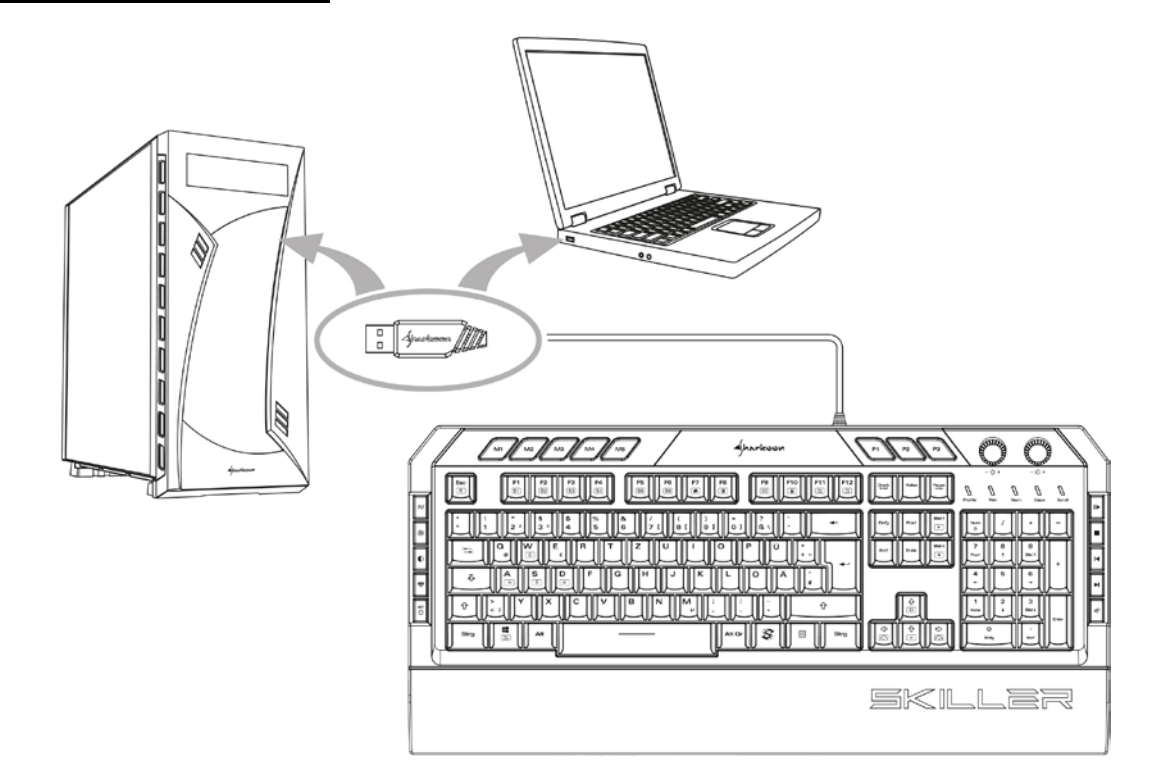

# <span id="page-4-1"></span>**3. Übersicht**

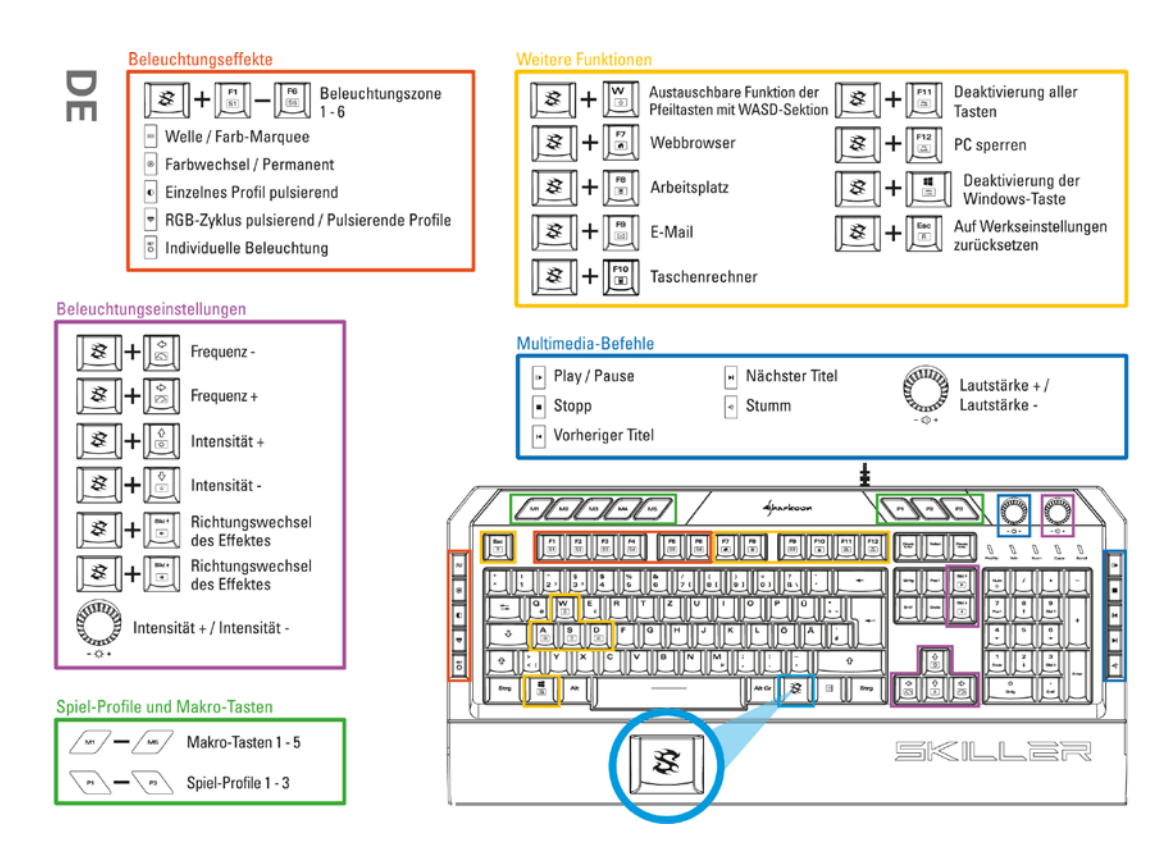

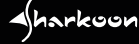

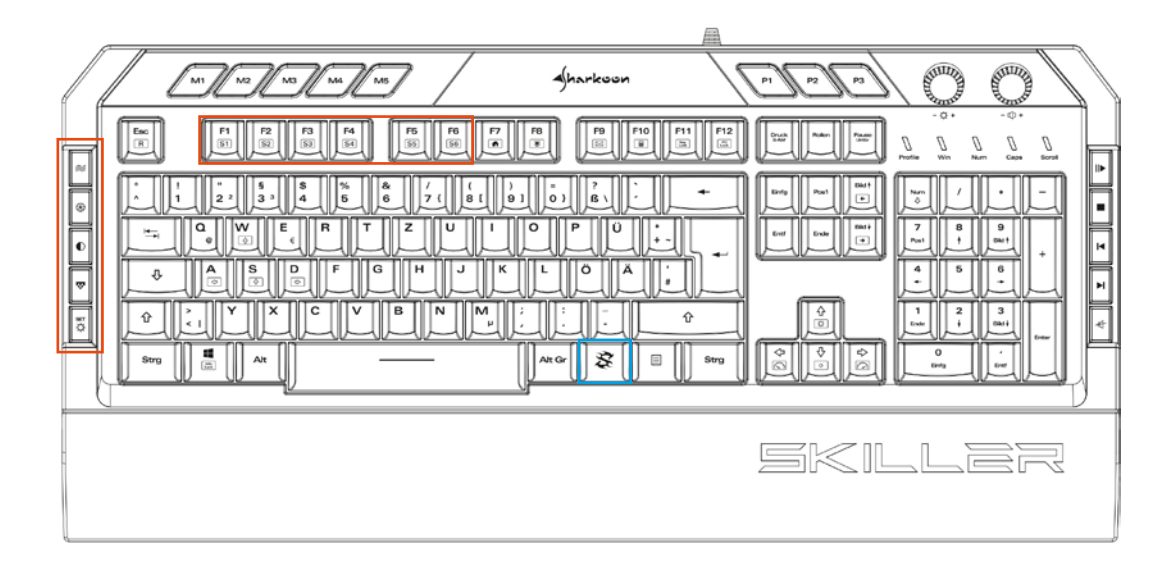

#### <span id="page-5-0"></span>**3.1 Beleuchtungstasten**

Mit den vier obersten der fünf Beleuchtungstasten auf der linken Seite der Tastatur können voreingestellte Beleuchtungseffekte ohne die Nutzung der Gaming-Software aufgerufen werden. Mit der fünften Taste kann eine individuelle Beleuchtung nach Zonen eingerichtet werden, die ebenfalls Unabhängig von der Gaming-Software ist.

Drücken Sie die erste Beleuchtungstaste, um den Beleuchtungseffekt "Welle" aufzurufen. Drücken Sie die Taste erneut, um zum Beleuchtungseffekt "Farb-Marquee" zu wechseln. Ein erneuter Tastendruck führt zurück zum Beleuchtungseffekt "Welle".

Mit der zweiten Beleuchtungstaste wird der Beleuchtungseffekt "Farbwechsel" aufgerufen sowie der Effekt "Permanent". Drücken Sie die Taste nach der Auswahl des Beleuchtungseffektes "Permanent" bis zu sieben Mal, um die in der Gaming-Software voreingestellten, aber frei konfigurierbaren sieben Beleuchtungsprofile des Effektes durchzuschalten. Mehr zur Einrichtung der Beleuchtungsprofile finden Sie im Kapitel "Beleuchtungseinstellungen".

Unter der dritten Beleuchtungstaste befindet sich der Effekt "Einzelnes Profil pulsierend". Drücken Sie auch hier die Taste bis zu sieben Mal, um die in der Gaming-Software voreingestellten, aber frei konfigurierbaren sieben Beleuchtungsprofile des Effektes durchzuschalten.

Drücken Sie die vierte Beleuchtungstaste, um den Farbeffekt "RGB-Zyklus pulsierend" aufzurufen sowie den Effekt "Pulsierende Profile".

Drücken Sie die fünfte Beleuchtungstaste, um eine individuelle Beleuchtung nach Zonen einzurichten. Während der Konfiguration der individuellen Beleuchtung blinken die Status-LEDs oberhalb des Nummernblockes. Um den jeweiligen Zonen der Tastatur eine von sieben Farben zuzuweisen, drücken und halten sie zunächst die SKILLER-Taste und drücken sie zusätzlich die Tasten F1 bis F6 bis zu sieben Mal, um die Farben pro Zone durchzuwechseln. F1 beleuchtet hierbei die Zone am linken Rand der Tastatur während F6 die äußerste, rechte Zone beleuchtet. Wenn Sie fertig sind, drücken Sie die fünfte Beleuchtungstaste erneut. Dies speichert die Einstellungen und beendet die Konfiguration. Die Status-LEDs hören ebenfalls auf zu blinken.

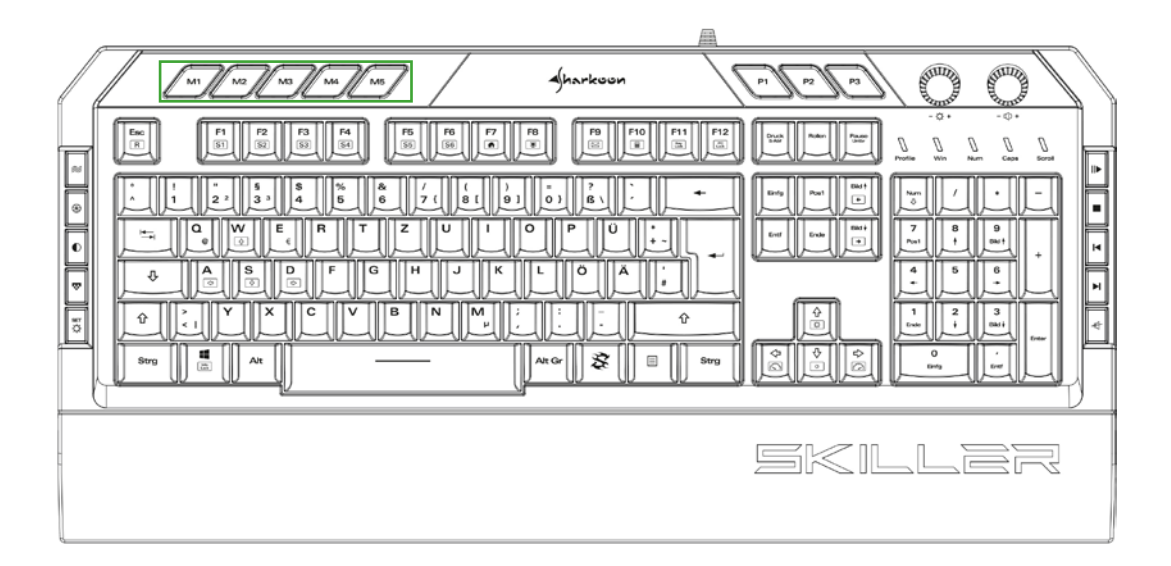

#### <span id="page-6-0"></span>**3.2 Makro-Tasten**

Die fünf Makro-Tasten an der linken Oberseite der SKILLER SGK5 können frei mit Makros oder anderen Funktionen belegt werden und sind werkseitig nicht voreingestellt. Hinweise zum Erstellen von Makros und dem Ändern der Tastenbelegung finden sich in den entsprechenden Kapiteln.

 $\blacktriangleleft$ harkoon

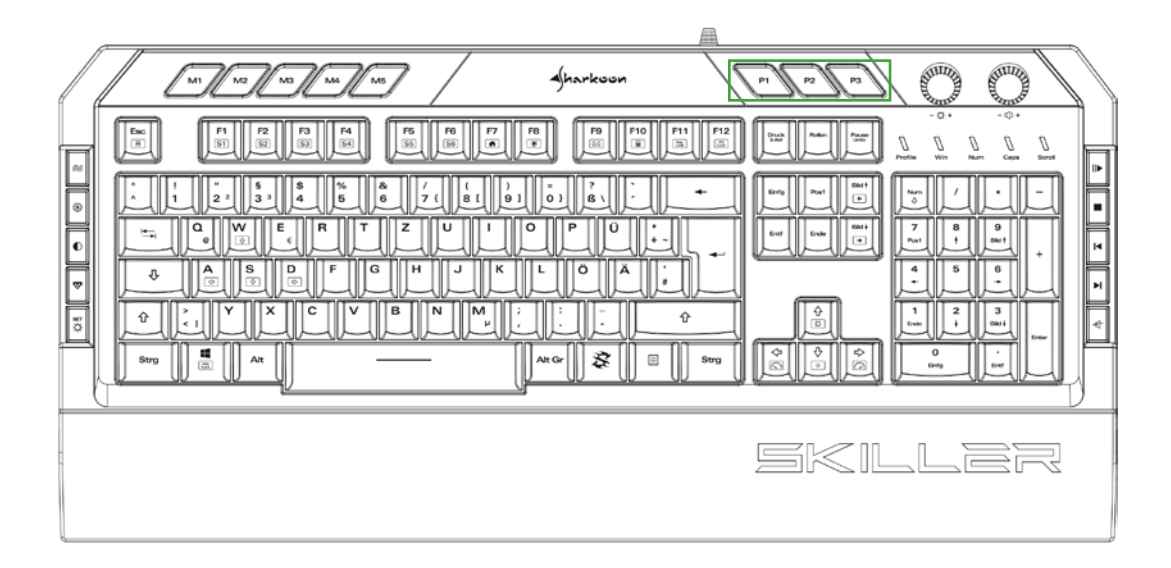

#### <span id="page-7-0"></span>**3.3 Profil-Tasten**

Mit den Tasten P1 bis P3 können Spiel-Profile aufgerufen werden. Spiel-Profile beinhalten alle Einstellungen der Software. Hierzu gehören geänderte Tastenbelegungen, eingestellte Beleuchtungseffekte, das gewählte Verhalten der Windows-Taste sowie die bevorzugte Polling-Rate und Tastenreaktionszeit. Makros werden global angelegt und können unabhängig für Spiel-Profile verwendet werden.

Anhand der Profile-LED oberhalb des Nummernblockes lässt sich erkennen, welches Spiel-Profil aktiviert ist. Bei aktiviertem Profil P1 leuchtet die Profile-LED rot, bei P2 leuchtet sie blau und bei P3 grün. Sobald Sie die Gaming-Software installiert haben, wird beim Wechsel der Profile über die Profil-Tasten das jeweils aktive Spiel-Profil auf dem PC-Monitor in der unteren, rechten Ecke kurz angezeigt.

Die Spiel-Profile sind zunächst einheitlich auf den Tastaturstandard voreingestellt, können aber innerhalb der Gaming-Software individuell angepasst werden. Mehr zum Einrichten und Verwalten von Spiel-Profilen findet sich im Abschnitt "Spiel-Profile".

 $\triangleleft$ harkoon

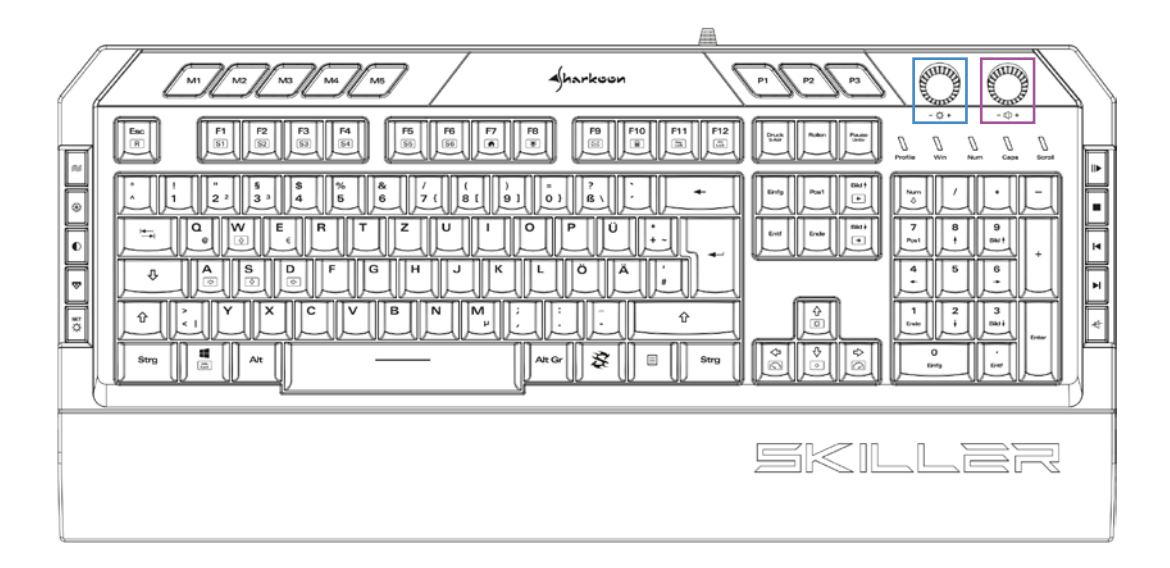

#### <span id="page-8-0"></span>**3.4 Intensität und Lautstärke**

Mit den beiden Drehknöpfen rechts neben den Profil-Tasten kann schnell die Intensität des aktiven Beleuchtungseffektes sowie die allgemeine Lautstärke angepasst werden.

Drehen Sie den jeweiligen Drehknopf gegen den Uhrzeigersinn um die Intenstiät der Beleuchtung bzw. der Lautstärke zu verringern und mit dem Uhrzeigersinn, um die Intensität bzw. der Lautstärke zu erhöhen. Beim Erreichen des Minimums und Maximums blinken die Status-LEDs oberhalb des Nummernblockes kurz auf.

 $4$ harkoon

A

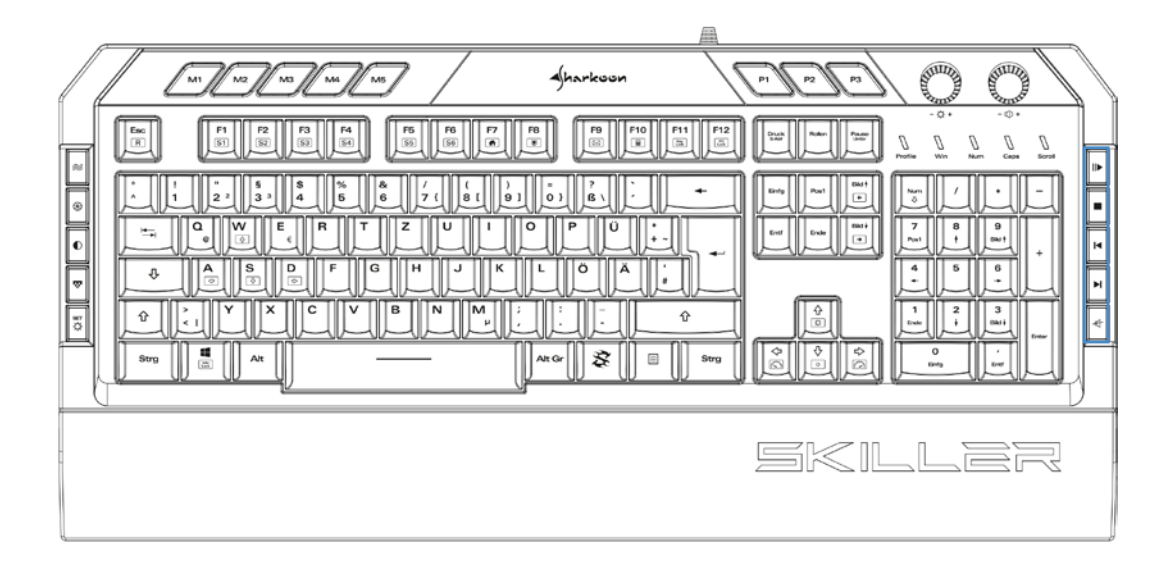

#### <span id="page-9-0"></span>**3.5 Multimedia-Tasten**

Mit den Multimedia-Tasten am rechten Rand der SKILLER SGK5 können die wichtigsten Multimedia-Funktionen mit einem Tastendruck erreicht werden.

Drücken Sie die erste Multimedia-Taste von oben, um einen Titel des gewählten Mediaplayers wiederzugeben oder zu pausieren. Mit der nächsten Taste wird die Wiedergabe gestoppt. Die Tasten drei und vier gehen einen Titel zurück oder vor, während mit der letzten Taste die Wiedergabe stummgeschaltet wird.

 $4$ harkoon

A

**10**

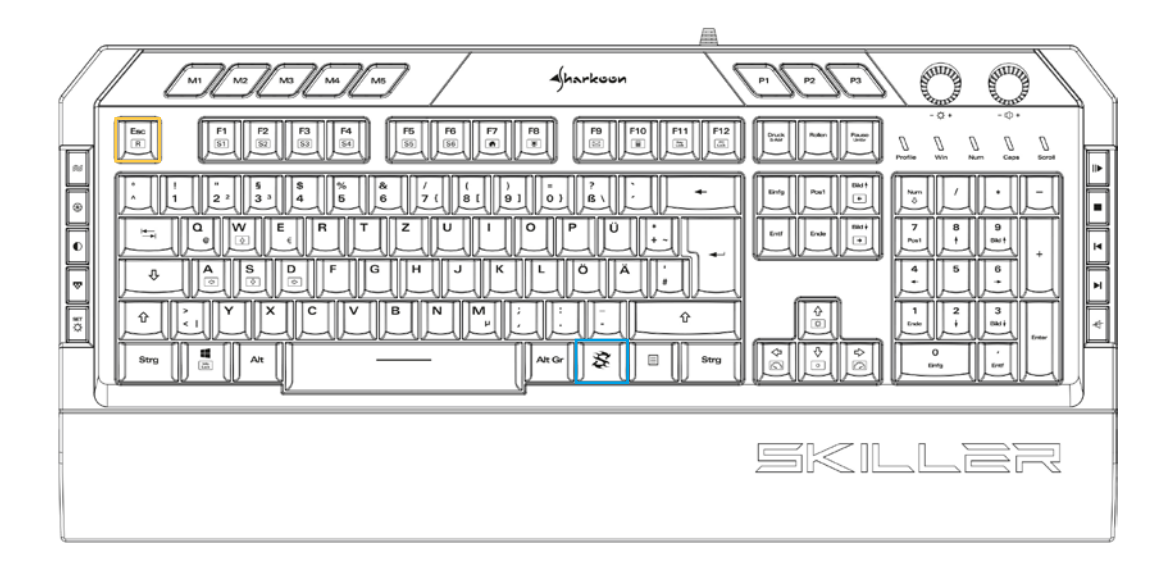

#### <span id="page-10-0"></span>**3.6 Werkseinstellung**

Um die Tastatur auf Werkseinstellung zurückzusetzen, halten Sie die SKILLER-Taste und zusätzlich ESC für einige Sekunden gedrückt.

Nach einem erfolgreichen Reset der Tastatur blinkt die Profile-LED oberhalb des Nummernblockes mehrmals kurz auf.

 $\sqrt{h}$ arkoon

A

### <span id="page-11-0"></span>**4. Software-Installation**

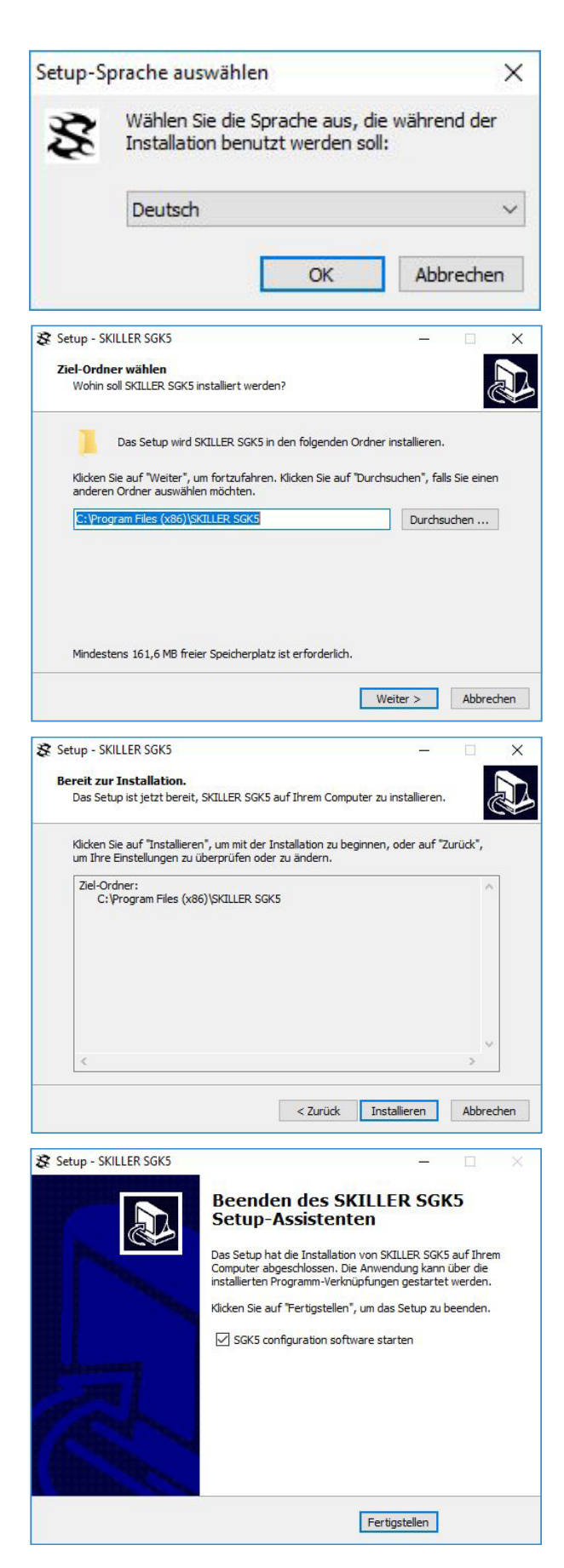

Laden Sie sich die Software der SKILLER SGK5 zunächst über die Sharkoon-Homepage www.sharkoon.com herunter. Entpacken Sie die Zip-Datei an einem Ort Ihrer Wahl und klicken Sie anschließend doppelt auf die Datei SKILLER\_SGK5\_ Setup.exe, um die Installation zu starten.

Folgen Sie den Anweisungen des Installationsassistenten und klicken Sie abschließend auf "Fertig stellen". Anschließend erscheint das SGK5- Symbol in der Taskleiste. Sie haben die Software jetzt erfolgreich installiert.

Um die Gaming-Software zu starten, klicken Sie doppelt auf das SGK5-Symbol in der Taskleiste.

*Hinweis:* Die Gaming-Software wird immer im Hintergrund ausgeführt, solange der PC eingeschaltet ist. Nur so lassen sich die erweiterten Funktionen der SKILLER SGK5 nutzen. Das SGK5-Symbol wird in der Windows-Taskleiste angezeigt, solange die Gaming-Software ausgeführt wird.

## <span id="page-12-0"></span>**5. Software-Übersicht**

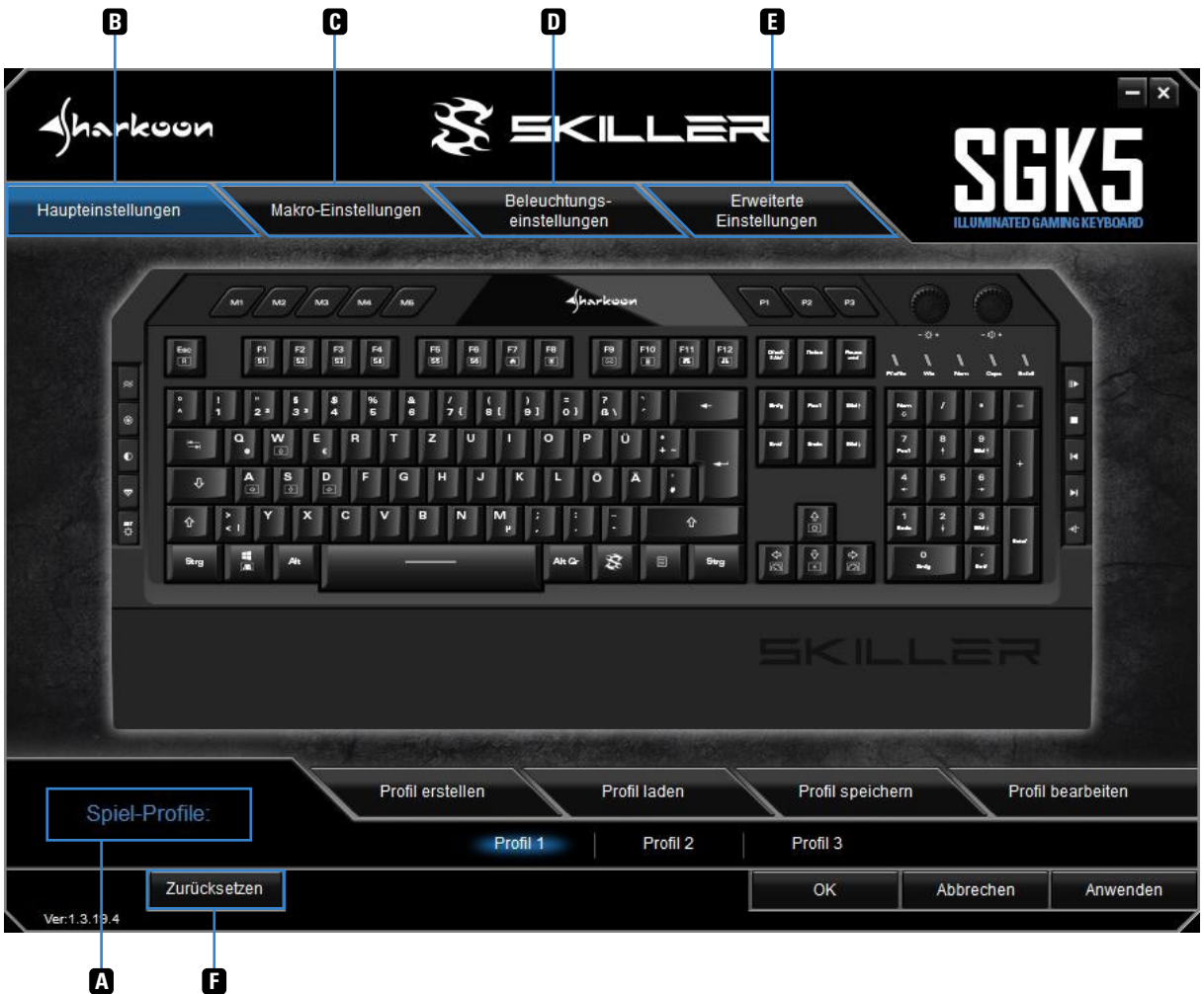

**Spiel-Profile:** In diesem überall in der Software verfügbaren Menü können Spiel-Profile erstellt, gespeichert **A** und angepasst werden. Änderungen müssen mit einem Klick auf "Anwenden" bestätigt werden.

**Haupteinstellungen:** In den Haupteinstellungen kann die Tastenbelegung der Tastatur geändert werden. Es **B** ist außerdem möglich Makros oder Multimedia-Funktionen zuzuweisen. Änderungen müssen auch hier mit einem Klick auf "Anwenden" bestätigt werden.

**Makro-Einstellungen:** In diesem Abschnitt der Software können Makros angelegt oder gelöscht werden. **C**

**Beleuchtungseinstellungen:** Im Menü Beleuchtungseinstellungen kann die Beleuchtung der Tastatur **D** angepasst werden. Änderungen müssen mit einem Klick auf "Anwenden" bestätigt werden.

**Erweiterte Einstellungen:** Hier finden sich Einstellungsmöglichkeiten zur Polling-Rate, der Tastenreaktions-**E** zeit sowie dem Verhalten der Windows-Taste.

**Zurücksetzen:** Setzt die Tastatur auf die Werkseinstellungen zurück. Bereits erstellte Makros sind hiervon **F** nicht betroffen.

#### <span id="page-13-0"></span>**6. Spiel-Profile**

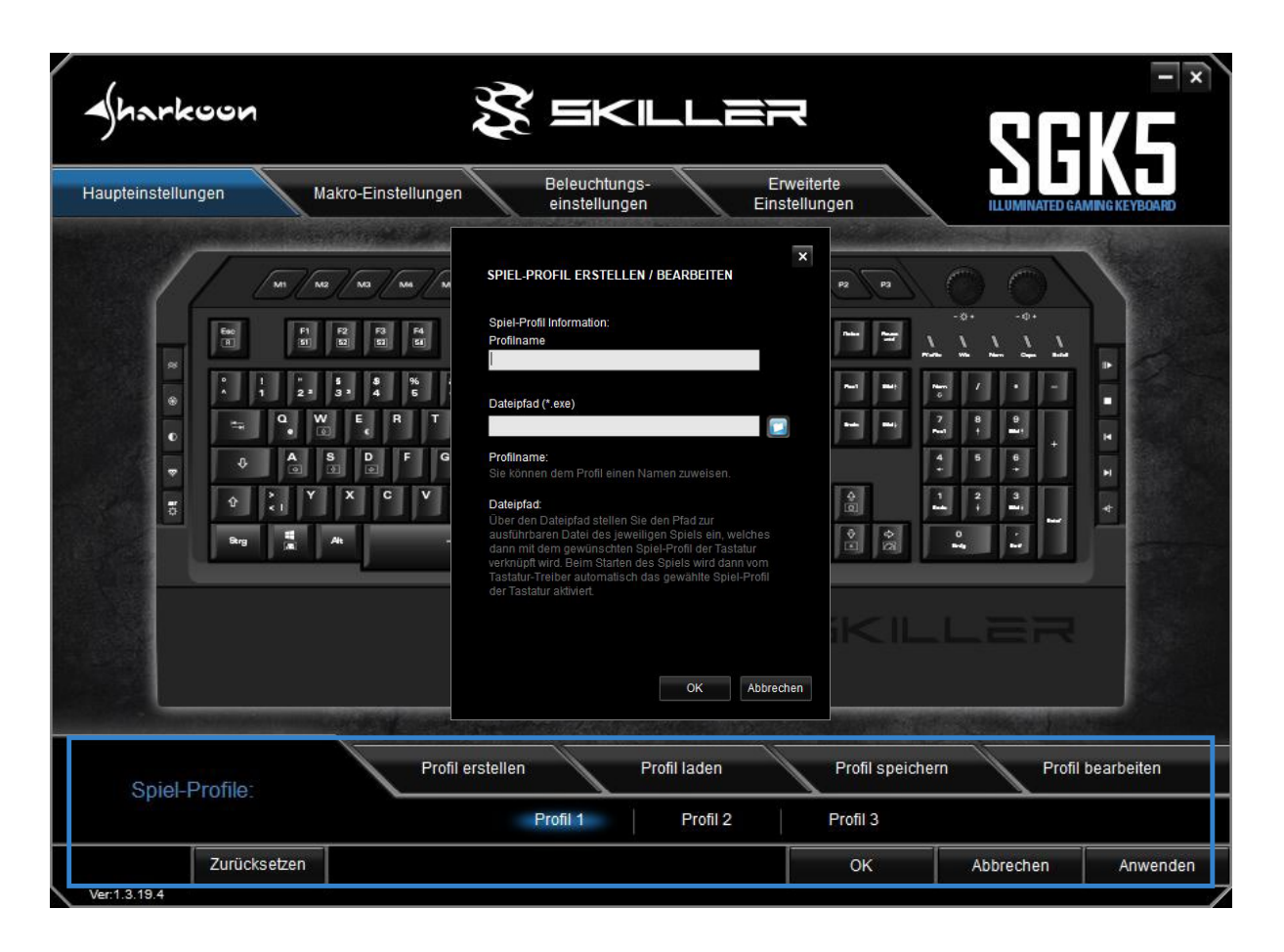

Das Menü zum Wechseln, Erstellen, Speichern, Laden und Bearbeiten von Spiel-Profilen ist von überall innerhalb der Gaming-Software erreichbar. Um ein Spiel-Profil über die Gaming-Software auszuwählen, klicken Sie im Menü "Spiel-Profile" auf eines der drei Spiel-Profile und bestätigen Sie die Auswahl, indem Sie auf "Anwenden" klicken. Die drei Spiel-Profile sind ebenso den Profil-Tasten P1 bis P3 zugeordnet. Das aktive Profil wird in der Gaming-Software blau hinterlegt.

Zum Erstellen eines Spiel-Profils, klicken Sie auf die entsprechende Schaltfläche. Sie haben nun die Möglichkeit, dem Spiel-Profil einen Namen zu geben und es mit einem Spiel oder einer Anwendung zu verknüpfen. Das Spiel-Profil wird dann automatisch mit allen Einstellungen aktiviert, wenn die verknüpfte Anwendung gestartet wird.

*Hinweis:* Falls Sie ein Spiel oder eine Anwendung mehrfach verknüpft haben, wird immer das Profil mit der niedrigsten Nummer aktiviert.

Neben den drei Spiel-Profilen auf der Tastatur können beliebig viele Spiel-Profile auf dem PC gespeichert werden. Um ein Spiel-Profil zu speichern, stellen Sie zunächst sicher, dass das gewünschte Spiel-Profil aktiviert ist. Klicken Sie anschließend auf "Profil speichern" und wählen Sie einen gewünschten Namen sowie Speicherort.

*Hinweis:* Als Standardeinstellung werden alle Spiel-Profile im Unterordner "Config" des SKILLER SGK5 Installationsordners abgespeichert.

Bereits zuvor auf dem PC gespeicherte Spiel-Profile können über die Schaltfläche "Profil laden" in den Onboard-Speicher der Tastatur geladen werden. Klicken Sie hierfür auf die Schaltfläche und wählen Sie ein bereits zuvor auf dem PC abgespeichertes Spiel-Profil aus. Das derzeit aktive Spiel-Profil der Tastatur wird hierbei durch das zu ladende Spiel-Profil ersetzt.

Mit der Schaltfläche "Profil bearbeiten" kann der Name des aktiven Spiel-Profils geändert werden. Es ist außerdem möglich, das Spiel-Profil auch nachträglich mit einem Programm zu verknüpfen.

## <span id="page-14-0"></span>**7. Haupteinstellungen**

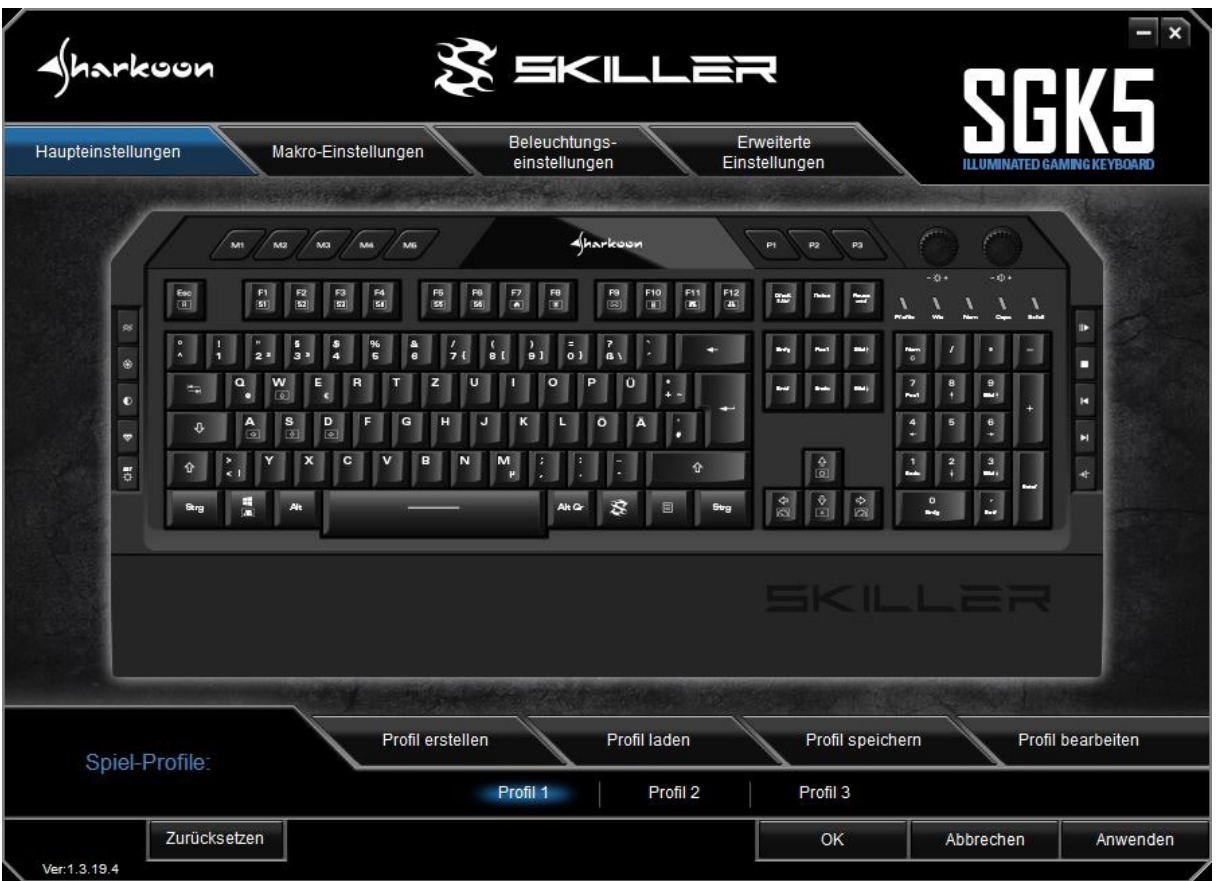

In den Haupteinstellungen können Tasten für das aktuell gewählte Spiel-Profil neu belegt oder mit Funktionen versehen werden. Die Beleuchtungstasten, ESC, P1 bis P3, die Multimedia-Tasten, F1 bis F12, die Vergleichszeichen-Taste, die Windows-Taste, W, A, S, D, die Pfeiltasten sowie die SKILLER-Taste können nicht neu belegt werden.

Zum Bearbeiten einer Taste klicken Sie diese im abgebildeten Tastaturlayout an. Im nachfolgend erscheinenden Fenster können Sie der Taste mittels Dropdown-Menü eine neue Funktion zuweisen. Zur Auswahl steht hierbei die Taste auf Werkseinstellung zurücksetzen, sie mit einer andere Keyboard-Taste zu belegen, ihr die Funktion einer Mediataste zuzuweisen, ein bereits erstelltes Makro auf die Taste zu legen, ihr Funktionen zum Steuern von Spiel-Profilen zuzuweisen, beim Drücken der Taste ein Programm auszuführen, sie mit voreingestellten Tastenkombination zu belegen sowie die Taste komplett zu deaktivieren.

## **7. Haupteinstellungen**

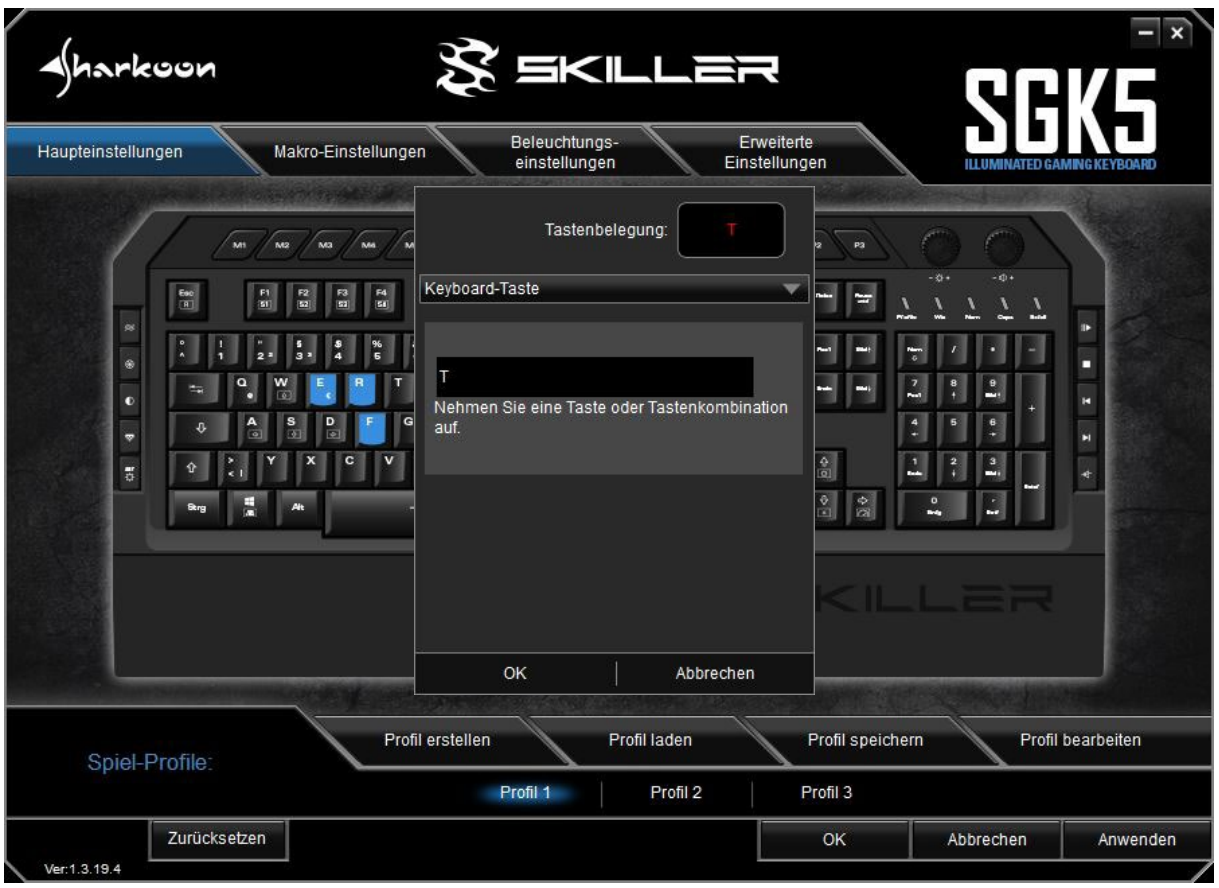

#### <span id="page-15-0"></span>**7.1 Keyboard-Taste ändern**

Zum Ändern einer Tastenbelegung klicken Sie im entsprechenden Fenster in das schwarze Feld und geben anschließend die gewünschte Taste ein. Geänderte Tasten werden im abgebildeten Tastaturlayout blau markiert.

Bei der Belegung einer Taste durch eine andere können bis zu vier individuelle Tastenkombinationen eingegeben werden. Hierbei werden auch Umschalttasten wie Shift und Strg berücksichtigt. Beispiel: Bei der Eingabe von Shift + x + y + z wird XYZ ausgegeben, wenn die geänderte Taste gedrückt wird.

# <span id="page-16-0"></span>**8. Makro-Einstellungen**

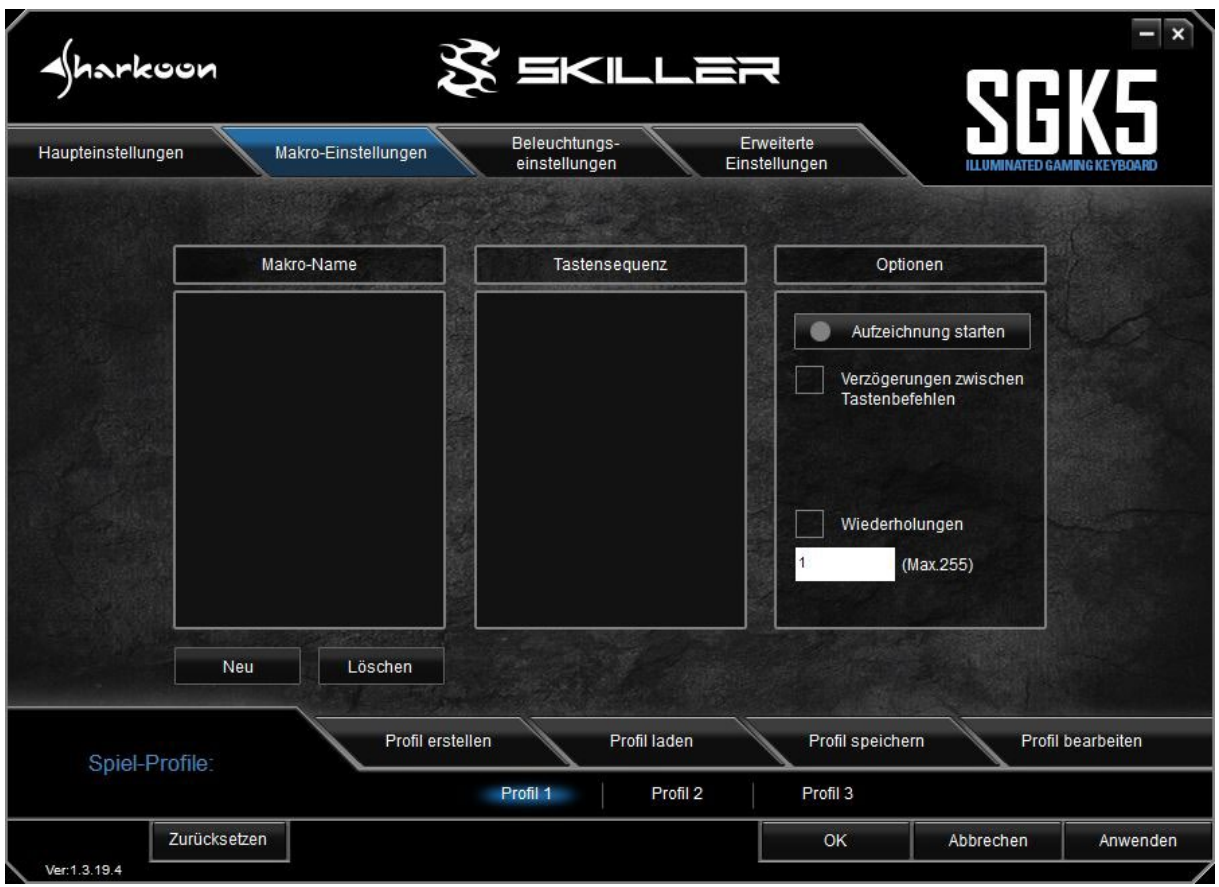

Um Makros zu erstellen, klicken Sie zunächst auf die Schaltfläche "Neu". Es wird ein Makro mit Standardnamen und fortlaufender Nummerierung angelegt. Zum Ändern des Namens klicken Sie doppelt auf diesen und geben Sie anschließend eine individuelle Bezeichnung ein.

 $\sqrt{\hbar}$ arkoon

# **8. Makro-Einstellungen**

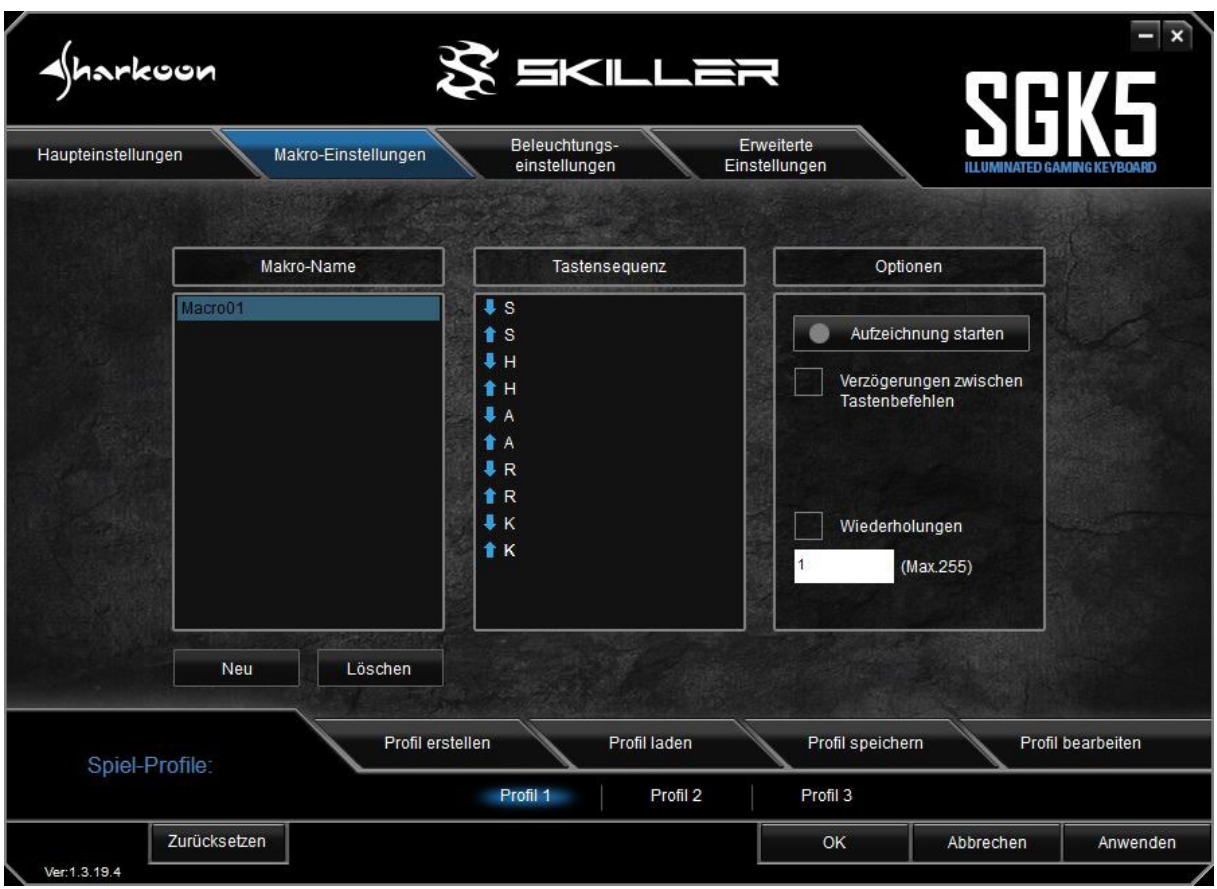

Wählen Sie das erstellte Makro aus und klicken Sie im Feld "Optionen" auf "Aufzeichnung starten", um eine Tastensequenz mit bis zu 50 Tastenbefehlen aufzunehmen.

*Hinweis:* Damit Tastenkombinationen mit Umschalttasten wie Shift und Strg richtig erkannt werden, stellen Sie sicher, dass Sie die Umschalttaste erst loslassen, nachdem die zu modifizierende Taste gedrückt wurde. Überprüfen Sie die Aufnahme gegebenenfalls im Feld "Tastensequenz".

Sollen Verzögerungen zwischen Tastenbefehlen mitaufgezeichnet werden, setzen Sie zuvor einen Haken im Feld "Verzögerungen zwischen Tastenbefehlen". Die eingegebene Tastensequenz wird im Feld "Tastensequenz" angezeigt. Klicken Sie auf "Aufnahme beenden", um die Makroaufnahme abzuschließen. Klicken Sie erneut auf "Aufnahme starten", um die aufgezeichnete Sequenz zu ersetzen. Um ein Makro komplett zu löschen, wählen Sie es aus und klicken Sie auf die Schaltfläche "Löschen".

#### **8. Makro-Einstellungen**

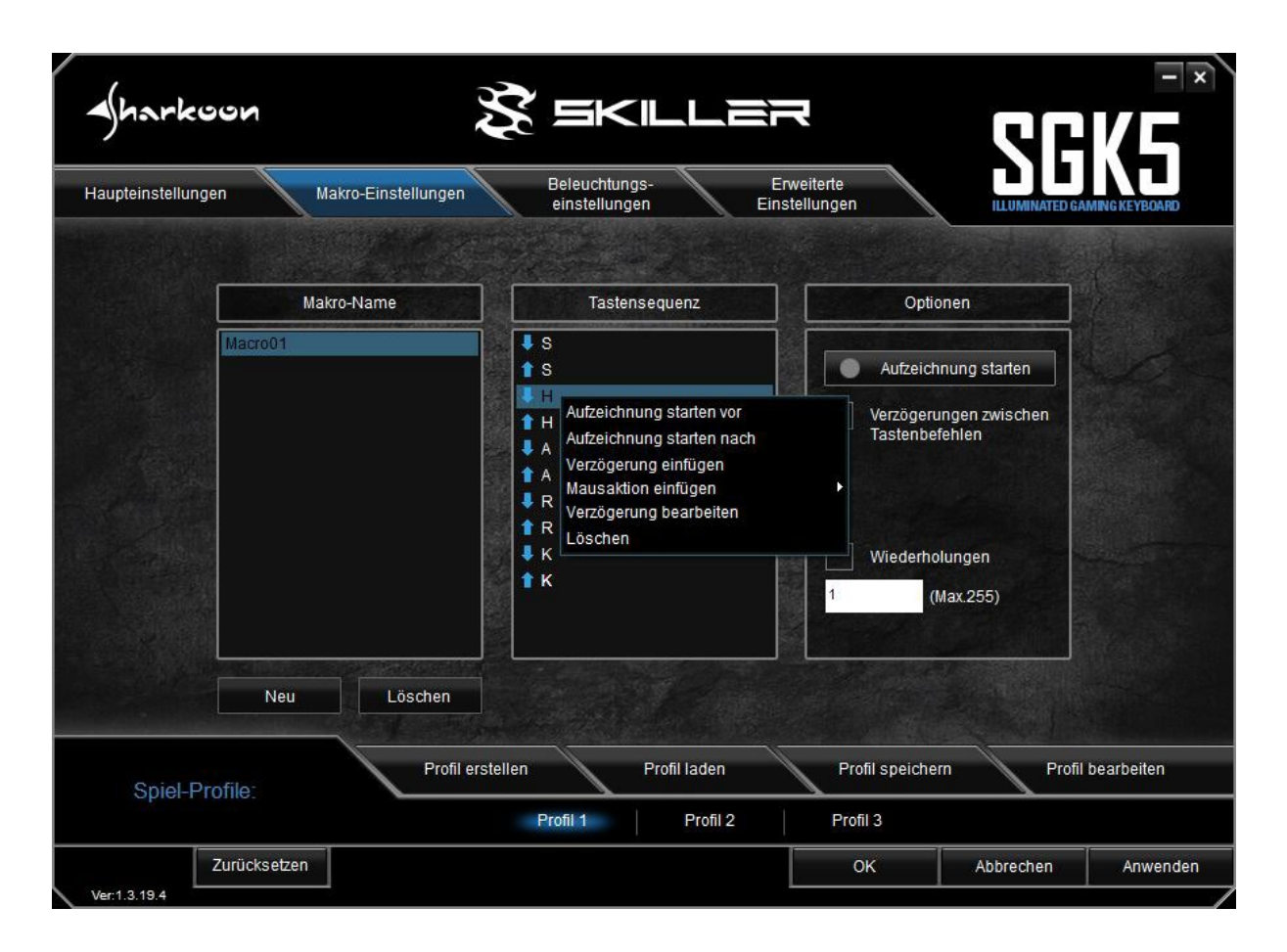

Es ist ebenfalls möglich bereits aufgezeichnete Makros zu bearbeiten. Wählen Sie hierfür das Makro aus, das bearbeitet werden soll, und klicken Sie mit der rechten Maustaste in das Feld "Tastensequenz". Sie haben nun die Möglichkeit eine weitere Aufzeichnung vor oder nach der Cursor-Position zu starten, eine Verzögerung einzufügen und zu bearbeiten, einen Mausbefehl einzufügen sowie den aktuell ausgewählten Tastenbefehl zu löschen.

Ein Makro kann bis zu 255 Mal wiederholt werden. Setzen Sie hierfür einen Haken im Feld "Wiederholungen" und geben Sie darunter die Anzahl der gewünschten Wiederholungen ein. Beispiel: Enthält ein Makro die Tastenfolge F6 F2 478 mit dreifacher Wiederholung, gibt das Makro F6 F2 478 F6 F2 478 F6 F2 478 aus.

Makros sind unabhängig von Spiel-Profilen und müssen für die Nutzung zuvor unter "Haupteinstellungen" einer Taste zugewiesen werden. Neben den in den Makro-Einstellungen bereits eingestellten Wiederholungen, kann hier zusätzlich eingestellt werden, dass ein Makro so lange wiederholt wird, bis eine Taste gedrückt wird oder so lange wie eine Taste gedrückt wird. Die zuvor getätigten Einstellung zur Wiederholung werden dabei überschrieben. Klicken Sie abschließend auf "Anwenden", um die neue Tastenbelegung für das ausgewählte Spiel-Profil zu übernehmen.

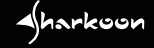

## <span id="page-19-0"></span>**9. Beleuchtungseinstellungen**

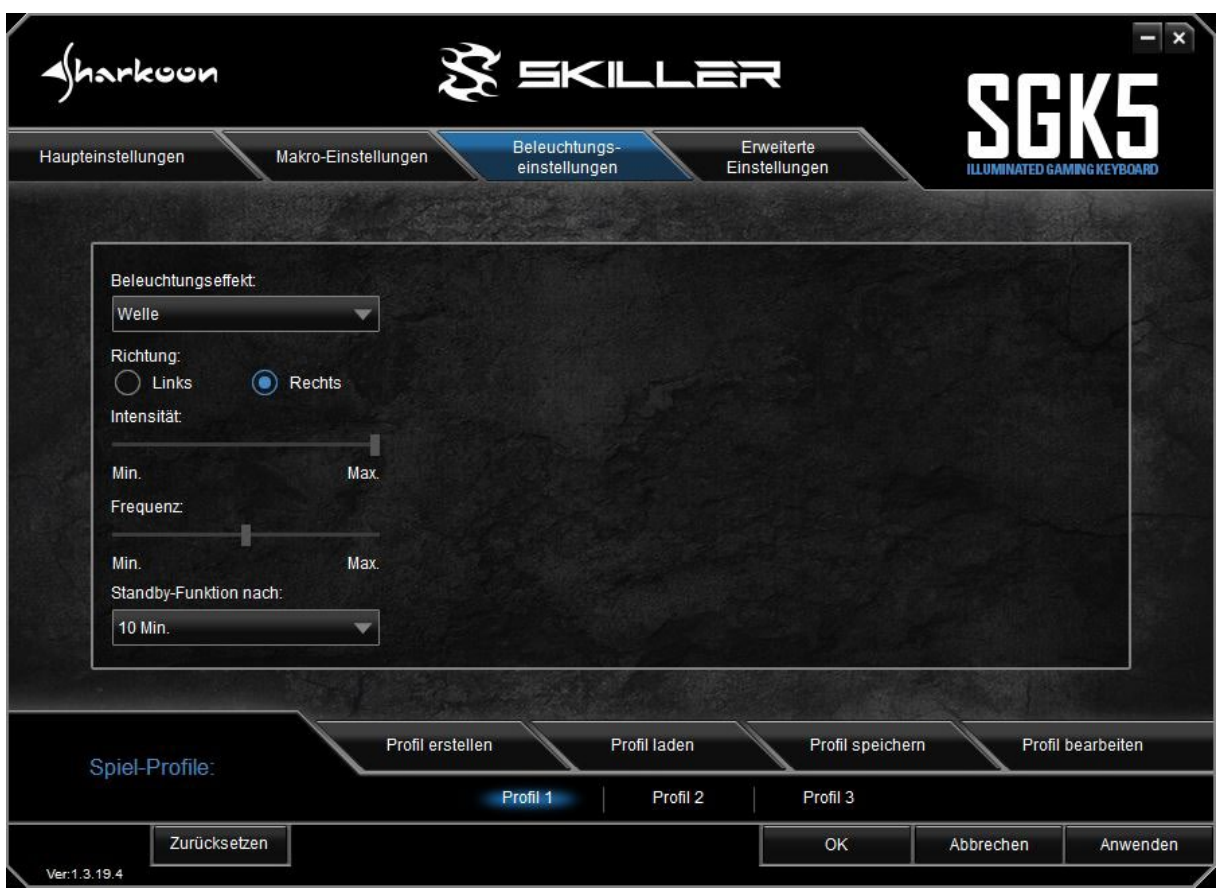

Um den Beleuchtungseffekt der Tastatur für das ausgewählte Spiel-Profil zu ändern, wählen Sie einen gewünschten Effekt im Dropdown-Menü "Beleuchtungseffekt" aus. Zur Auswahl stehen: Welle, Farb-Marquee, Farbwechsel, Permanent, Einzelnes Profil pulsierend, RGB-Zyklus pulsierend sowie Pulsierende Profile.

Bei den Effekten "Welle" und "Farb-Marquee" kann die Richtung des Beleuchtungseffektes angepasst werden. Wählen Sie aus, ob der Effekt links oder rechts auf der Tastatur beginnen soll. Es ist zudem bei allen Effekten möglich die Intensität der Beleuchtung sowie die Frequenz mittels Schieberegler anzupassen.

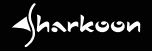

## **9. Beleuchtungseinstellungen**

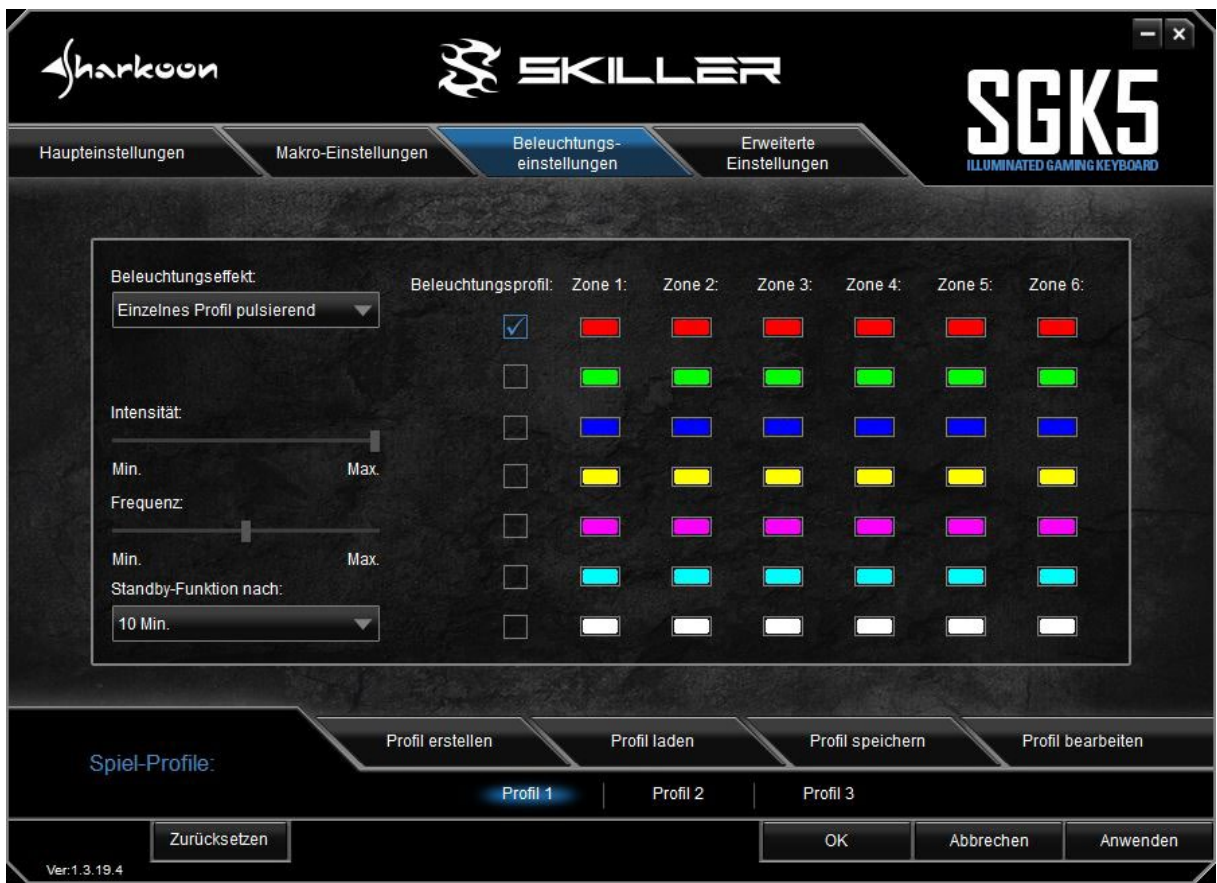

Die Beleuchtungseffekte "Permanent", "Einzelnes Profil pulsierend" und "Pulsierende Profile" erlauben eine individuelle Beleuchtung der Tastatur nach Zonen. Für jede Zone kann mit einem Klick auf das farbige Rechteck unterhalb der Zonen-Bezeichnung eine individuelle Farbe eingestellt werden. Die Beleuchtungseffekte "Permanent" und "Einzelnes Profil pulsierend" erlauben die gleichzeitige Nutzung eines einzelnen Beleuchtungsprofils. Beim Beleuchtungseffekt "Pulsierende Profile" können bis zu sieben Beleuchtungsprofile gleichzeitig genutzt werden, die nacheinander durchlaufen. Setzen Sie hierzu einfach einen oder mehrere Haken im gewünschten Belechtungsprofil unterhalb der Bezeichnung "Beleuchtungsprofil" und klicken Sie anschließend auf "Anwenden", um den Beleuchtungseffekt für das ausgewählten Spiel-Profil zu übernehmen.

Die Beleuchtung der Tastatur kann zudem nach einer festgelegten Zeit automatisch abgeschaltet werden. Wählen Sie hierzu die gewünschte Zeit aus dem Dropdown-Menü "Standy-Funktion nach:" aus und übernehmen Sie die Änderung mit einem Klick auf "Anwenden".

## <span id="page-21-0"></span>**10. Erweiterte Einstellungen**

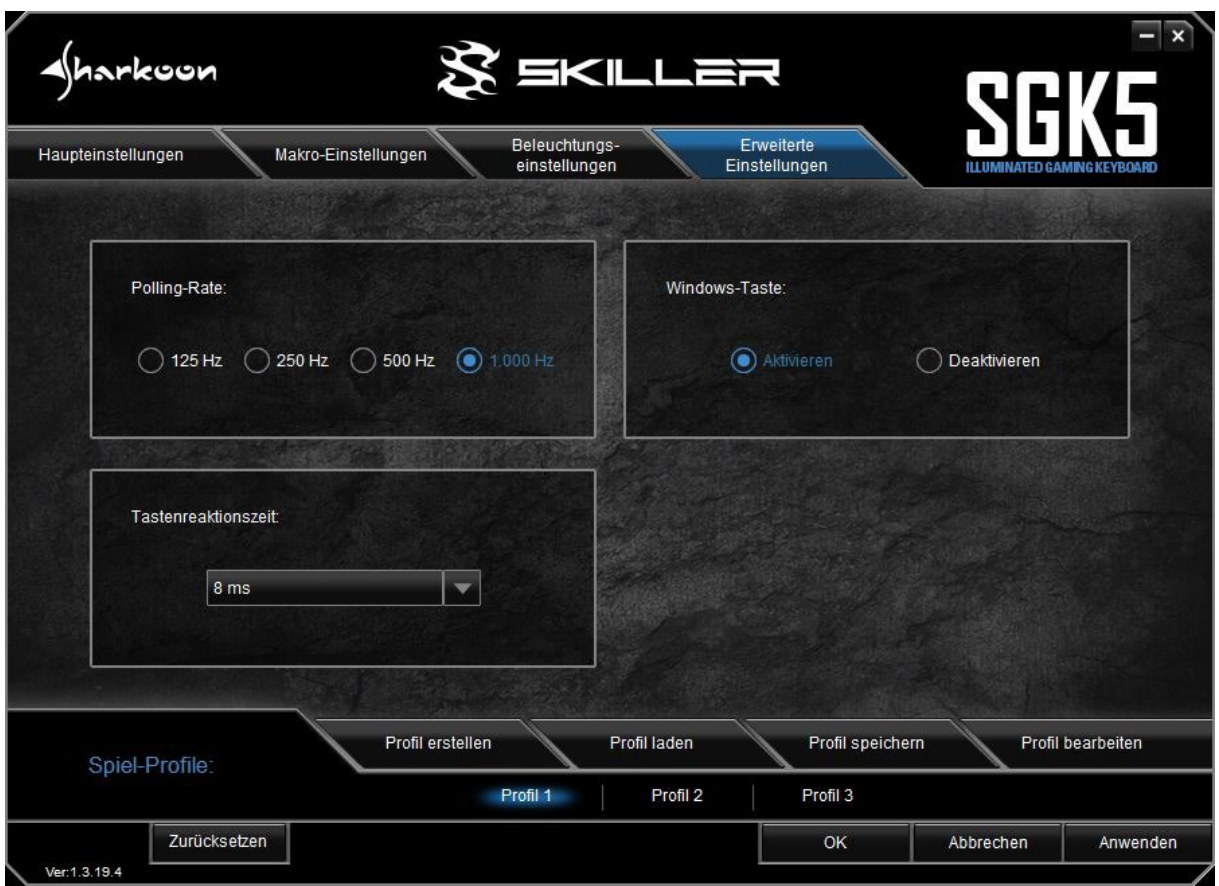

Unter "Erweiterte Einstellungen" lässt sich die Polling-Rate anpassen. Sie gibt die Abfragerate zwischen dem Computer und der Tastatur an. Je höher der Hz-Wert, desto kürzer ist die Zeit zwischen zwei Abfragen. 125 Hz entspricht hierbei 8 ms, 250 Hz 4 ms, 500 Hz 2 ms und 1.000 Hz 1 ms.

Ebenfalls kann hier das Verhalten der Windows-Taste angepasst werden. Wählen Sie "Deaktivieren" aus, wenn die Funktion der Windows-Taste für das gewählte Spiel-Profil gesperrt werden soll.

Die Tastenreaktionszeit gibt an, in welchem Zeitraum die Tastatur entprellt wird. Werden mit einem einzelnen Tastenbefehl mehrere Zeichen ausgegeben, kann eine Erhöhung der Tastenreaktionszeit Abhilfe schaffen. Wählen Sie die gewünschte Reaktionszeit aus dem Dropdown-Menü. Zur Auswahl stehen 2 ms, 4 ms, 8 ms und 16 ms.

## <span id="page-22-0"></span>**11. Zurücksetzen**

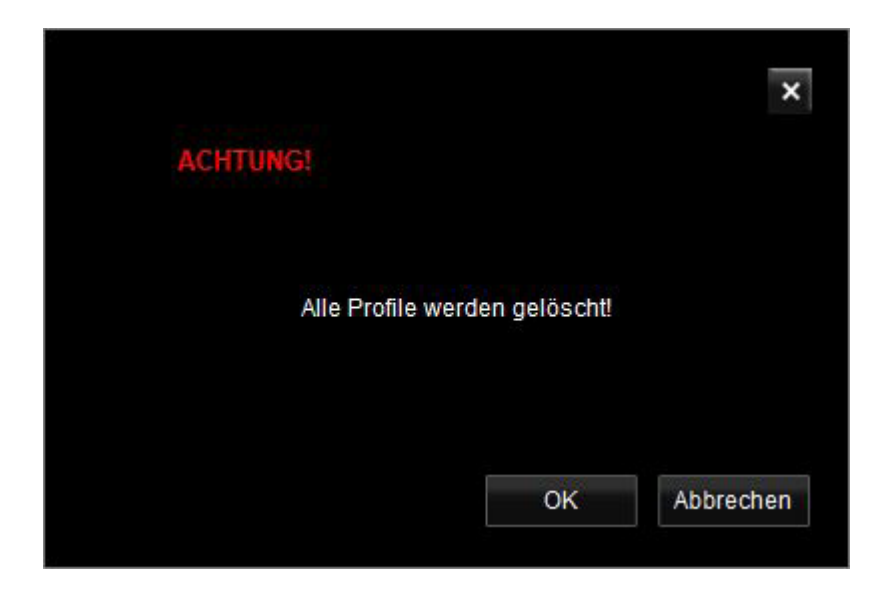

Mit der überall in der Software erreichbaren Schaltfläche "Zurücksetzen" werden die im Onboard-Speicher der Tastatur geladenen Spiel-Profile (P1 bis P3) auf Werkseinstellungen zurückgesetzt. Auf dem PC gesicherte Spiel-Profile sowie erstellte Makros sind von diesem Vorgang nicht betroffen und bleiben erhalten.

 $\sqrt{\hbar}$ arkoon

#### **Rechtliche Hinweise**

Für evtl. auftretenden Datenverlust, insbesondere durch unsachgemäße Handhabung, übernimmt Sharkoon keine Haftung.

Alle genannten Produkte und Bezeichnungen sind Warenzeichen und/oder eingetragene Warenzeichen der jeweiligen Hersteller und werden als geschützt anerkannt.

Als ein Teil von Sharkoons Politik der fortwährenden Produktverbesserung unterliegen Produktdesign und -spezifikationen Änderungen ohne vorherige Ankündigung. Die Spezifikationen können in verschiedenen Ländern variieren.

Die Rechte an der herunterladbaren Software obliegen dem jeweiligen Rechteinhaber. Bitte beachten Sie vor dem Gebrauch etwaige Lizenzbestimmungen des Herstellers.

Alle Rechte vorbehalten, insbesondere (auch auszugsweise) die der Übersetzung, des Nachdrucks, der Wiedergabe durch Kopieren oder ähnliche Verfahren. Zuwiderhandlungen verpflichten zu Schadenersatz. Alle Rechte vorbehalten, insbesondere für den Fall der Patenterteilung oder GM-Eintragung. Liefermöglichkeiten und technische Änderungen vorbehalten.

#### **Entsorgung Ihres alten Gerätes**

Ihr Gerät wurde unter Verwendung hochwertiger Materialien und Komponenten entwickelt und hergestellt, die recycelt und wiederverwendet werden können.

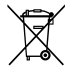

Befindet sich dieses Symbol (durchgestrichene Abfalltonne auf Rädern) auf dem Gerät, bedeutet dies, dass für dieses Gerät die Europäische Richtlinie 2012/19/EU gilt.

Informieren Sie sich über die geltenden Bestimmungen zur getrennten Sammlung von Elektro- und Elektronik-Altgeräten in Ihrem Land.

Richten Sie sich bitte nach den geltenden Bestimmungen in Ihrem Land, und entsorgen Sie Altgeräte nicht über Ihren Haushaltsabfall. Durch die korrekte Entsorgung Ihrer Altgeräte werden Umwelt und Menschen vor möglichen negativen Folgen geschützt.

**Sharkoon Technologies GmbH** Grüninger Weg 48 35415 Pohlheim Germany

**© Sharkoon Technologies 2020**

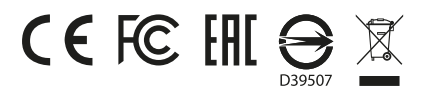